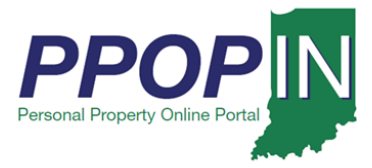

## **Completing a Property Tax Filing**

The Indiana Personal Property Online Portal (PPOP-IN) allows taxpayers and their authorized agents to complete and submit business personal property tax forms online. This Quick Reference Guide (QRG) provides step-by-step instructions on how to open, complete, and submit an in-progress business personal property tax filing for a client who has authorized you to file on the client's behalf.

**For instructions on how to start a new property tax filing, view the** *Starting a New Personal Property Tax Filing* **QRG.**

### *Opening an In-Progress Tax Filing*

To open and complete an in-progress tax filing, follow these steps:

- 1. Log in to PPOP-IN [\(https://www.ppopin.in.gov/\)](https://www.ppopin.in.gov/).
- 2. Click the **View** button on your Dashboard (see [Figure 1\)](#page-0-0).

### <span id="page-0-0"></span>*Figure 1: Dashboard – View Button*

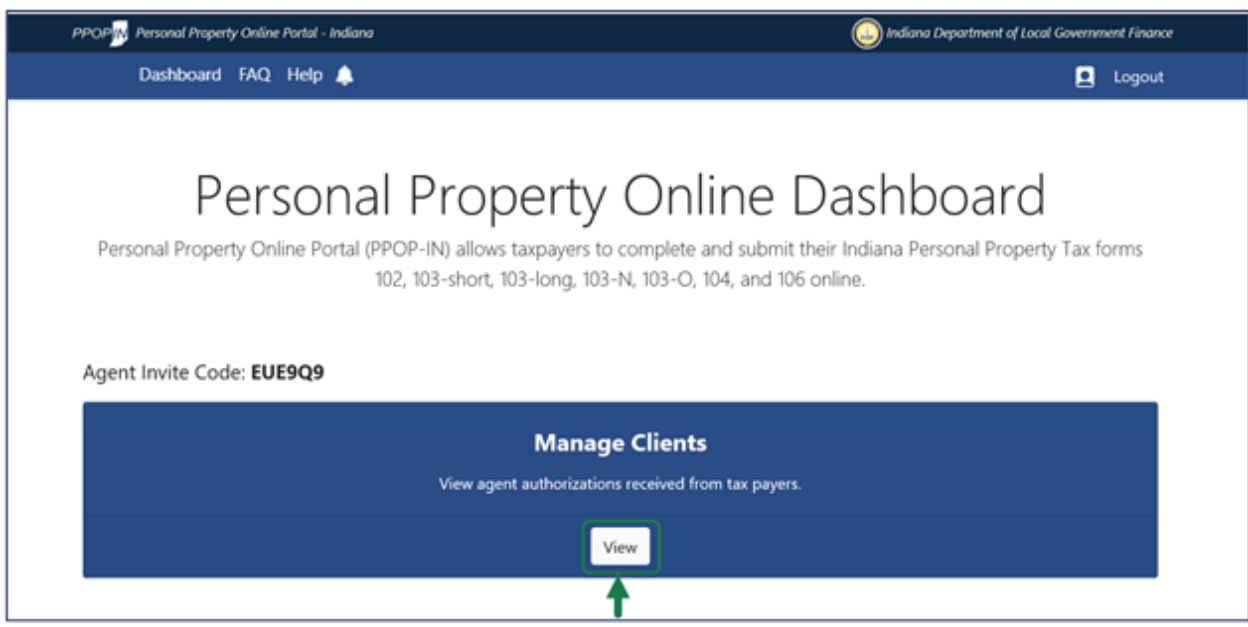

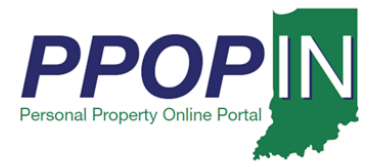

The *View Taxpayers* page appears (see [Figure 2\)](#page-1-0).

- 3. Locate the Taxpayer's name on the Taxpayer table.
- 4. Click the **Select** button in the **Actions** column for the Taxpayer.

### <span id="page-1-0"></span>*Figure 2: View Taxpayers Page*

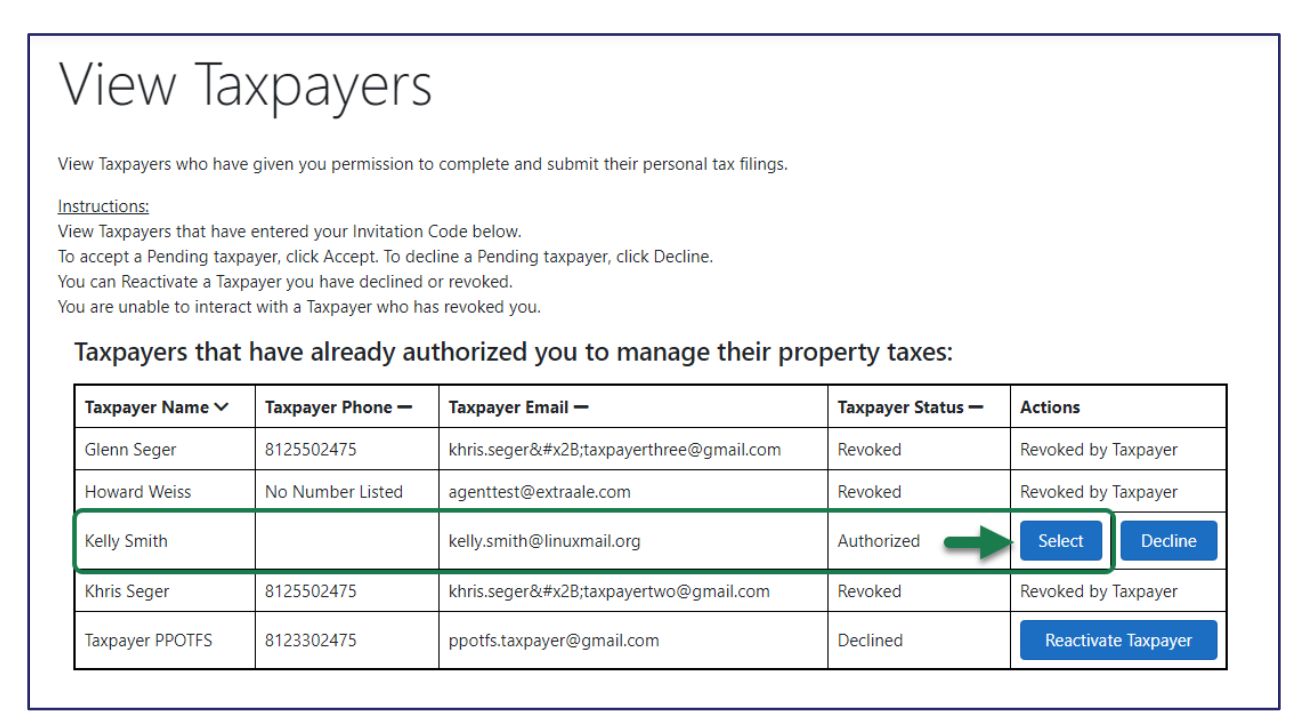

A confirmation message appears asking if you want to select the Taxpayer (see [Figure 3\)](#page-1-1).

5. Click the **Confirm** button.

### <span id="page-1-1"></span>*Figure 3: Confirm Action Message – Select Taxpayer*

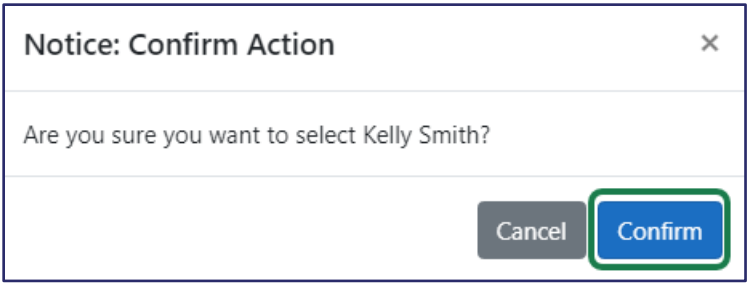

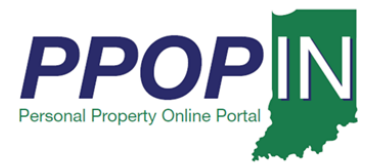

The selected Taxpayer's dashboard appears (see [Figure 4\)](#page-2-0).

6. Click the **View Selected Taxpayer Filings** button on the Taxpayer's dashboard.

<span id="page-2-0"></span>*Figure 4: Selected Taxpayer's Dashboard – View Filings*

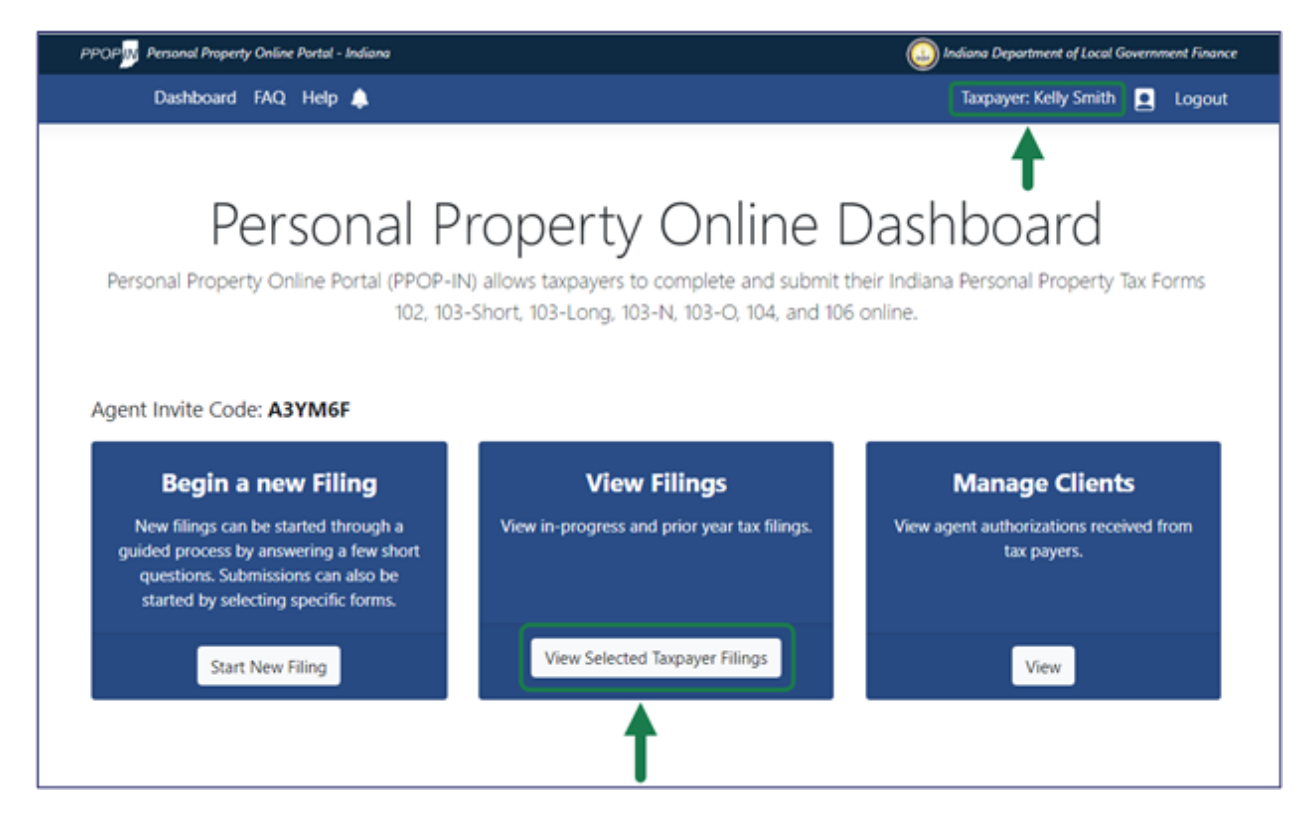

**Note: The selected Taxpayer's name appears in the upper right on the blue navigation bar.**

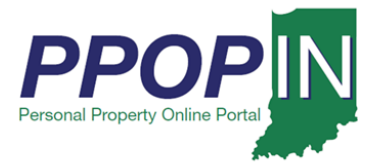

The *Filings* page appears with a list of tax filings for the selected Taxpayer (see [Figure 5\)](#page-3-0).

7. Click the **Open** button in the **Actions** column for the tax filing you want to open.

<span id="page-3-0"></span>*Figure 5:* Filings *Page for Selected Taxpayer – Open Button*

# **Filings**

Below is a list of filings you are eligible to view. To resume or view an open filing, click open. To review a submitted filing, click View.

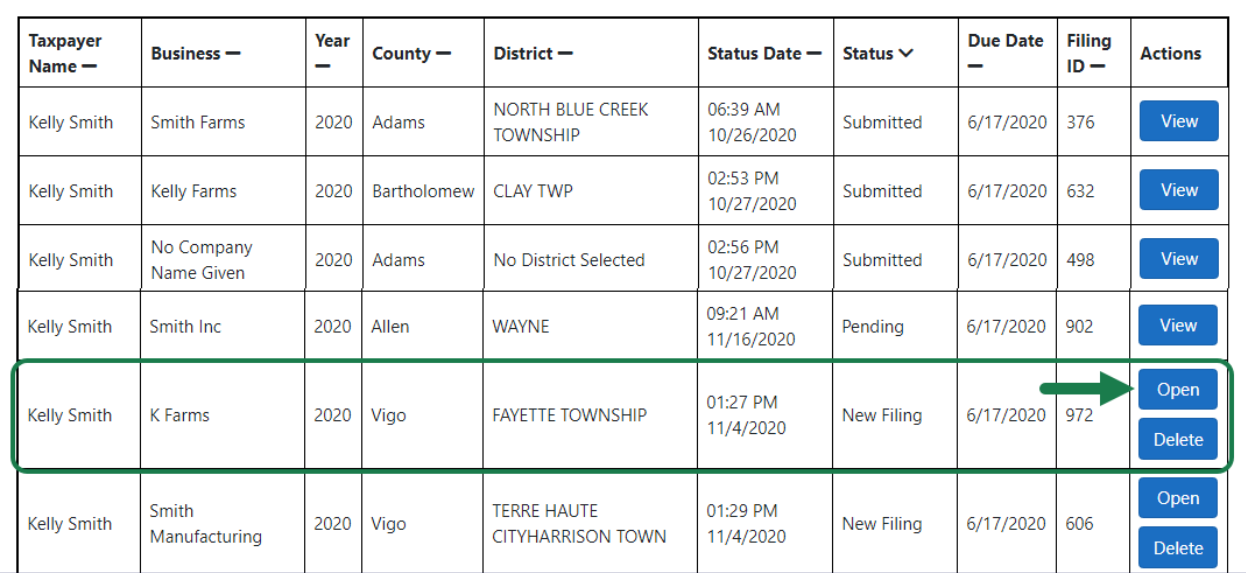

A confirmation message appears asking if you want to open the filing (see [Figure 6\)](#page-3-1).

8. Click the **Confirm** button.

<span id="page-3-1"></span>*Figure 6: Confirm Action Message – Open Filing*

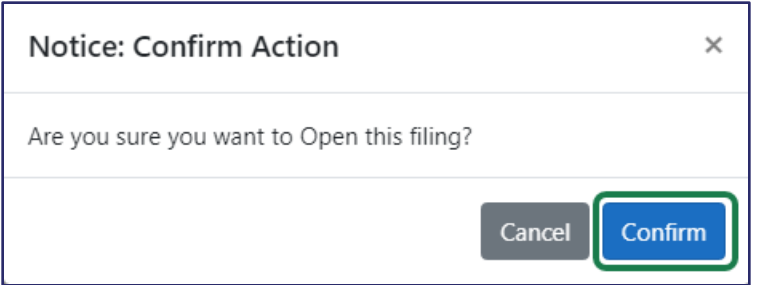

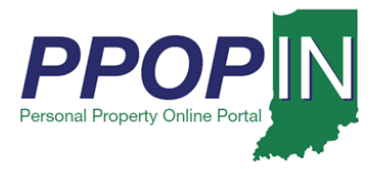

The *Review Filing* page appears for the selected tax return. The red text shows sections of the tax filing that still need completion. The **Forms/Sections** legend on the right of the page displays your progress and provides direct hyperlinks to the tax forms. A red exclamation point indicates forms and sections that still need completion (see [Figure 7\)](#page-4-0).

### <span id="page-4-0"></span>*Figure 7:* Review Filing *Page*

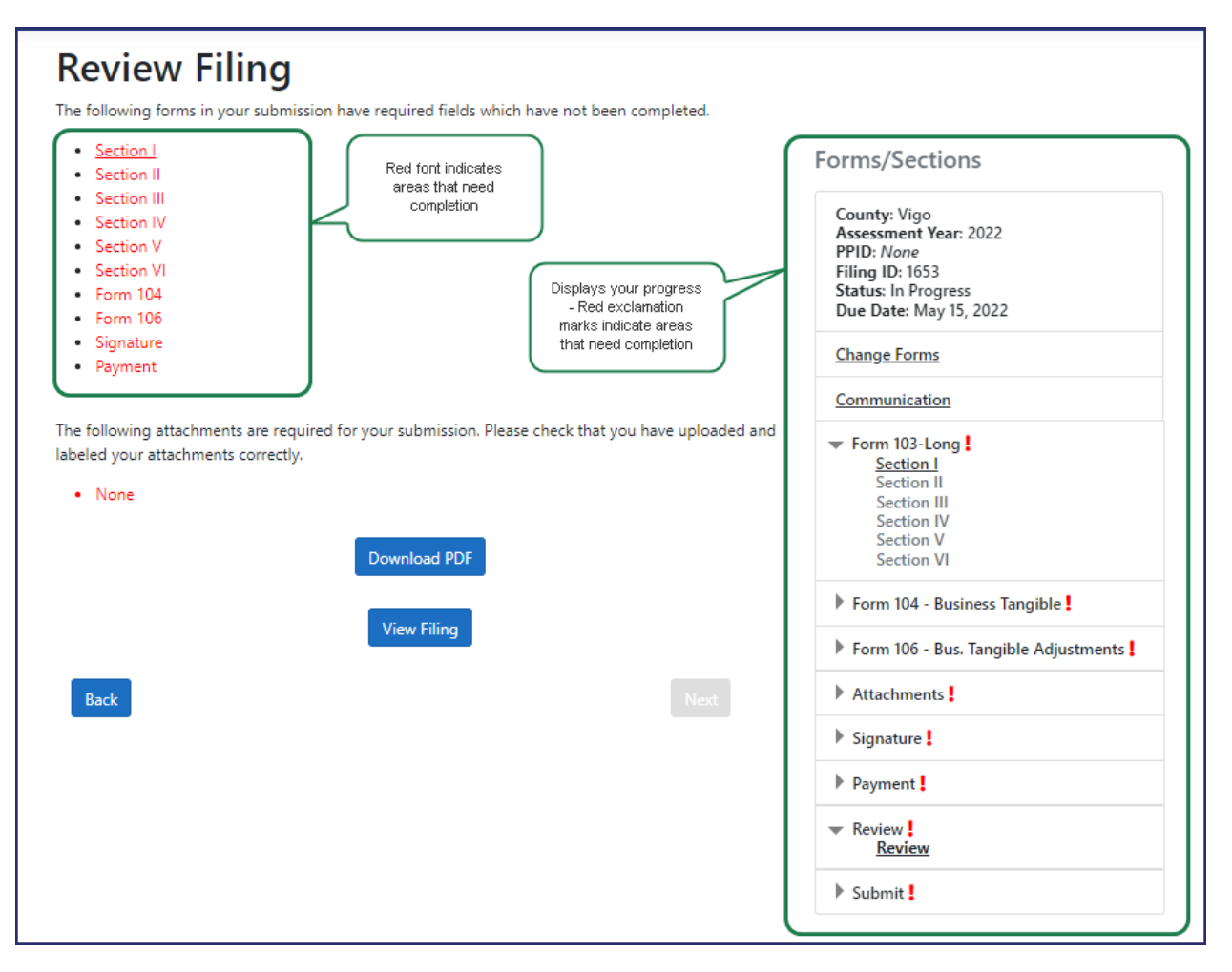

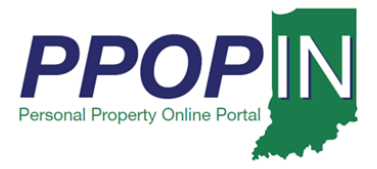

On the *Review Filing* page (see [Figure 8\)](#page-5-0), follow these steps:

- 9. Note the first area containing red text indicating incomplete information.
- 10. View that area in the **Forms/Sections** legend.
- 11. Click the black arrow of the first section of a form that requires completion to open the subsections underneath.
- 12. Click the hyperlink to open the first section that requires completion.

#### <span id="page-5-0"></span>*Figure 8: Review Filing – Complete Forms*

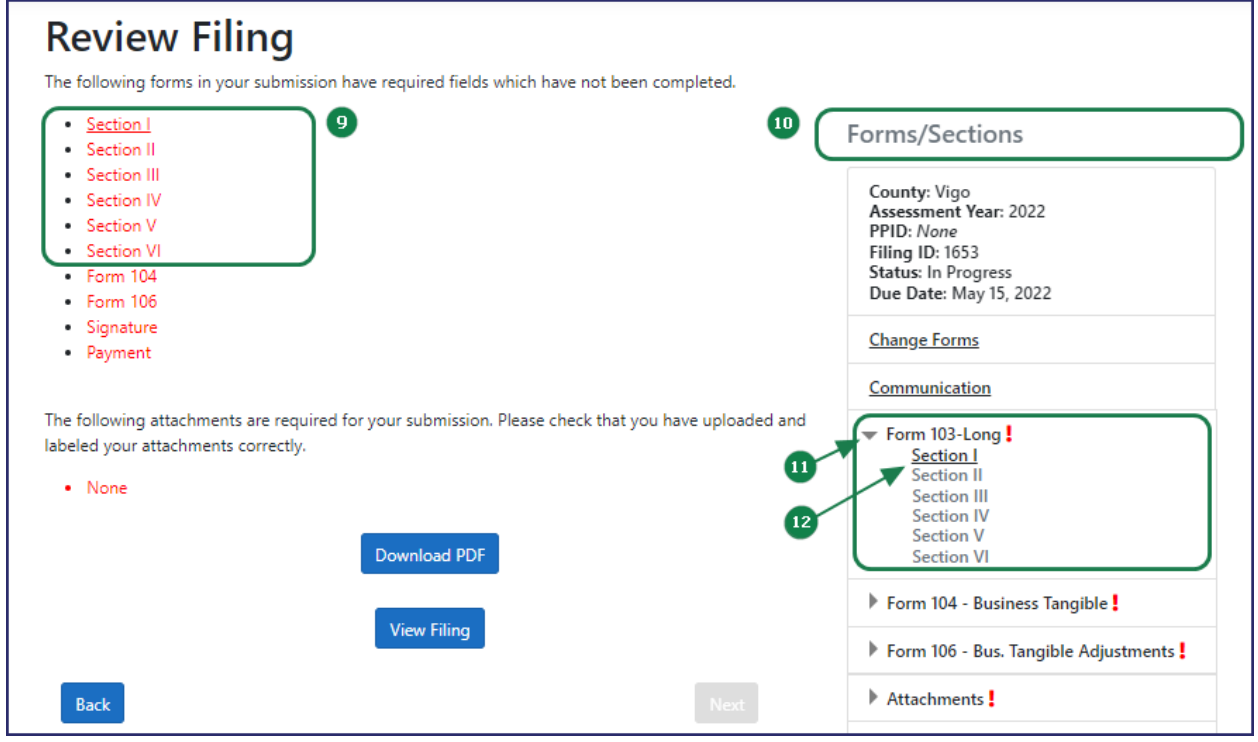

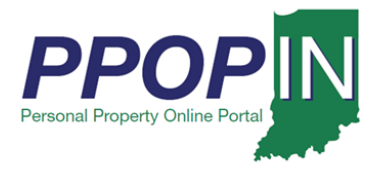

The *Complete Form* page opens for the selected form. Incomplete areas are marked with red asterisks, red borders around fields, and red exclamation points (see [Figure 9\)](#page-6-0) and indicate the following:

- a. A red asterisk indicates a required field.
- b. A red border around a field indicates that the field must be completed before moving on to the next page or section.
- c. A red exclamation point indicates missing required information in that area of the form.
- 13. Enter all the required information on the form.
- 14. Click the **Next** button at the bottom of the page.

### <span id="page-6-0"></span>*Figure 9: Complete Tax Form*

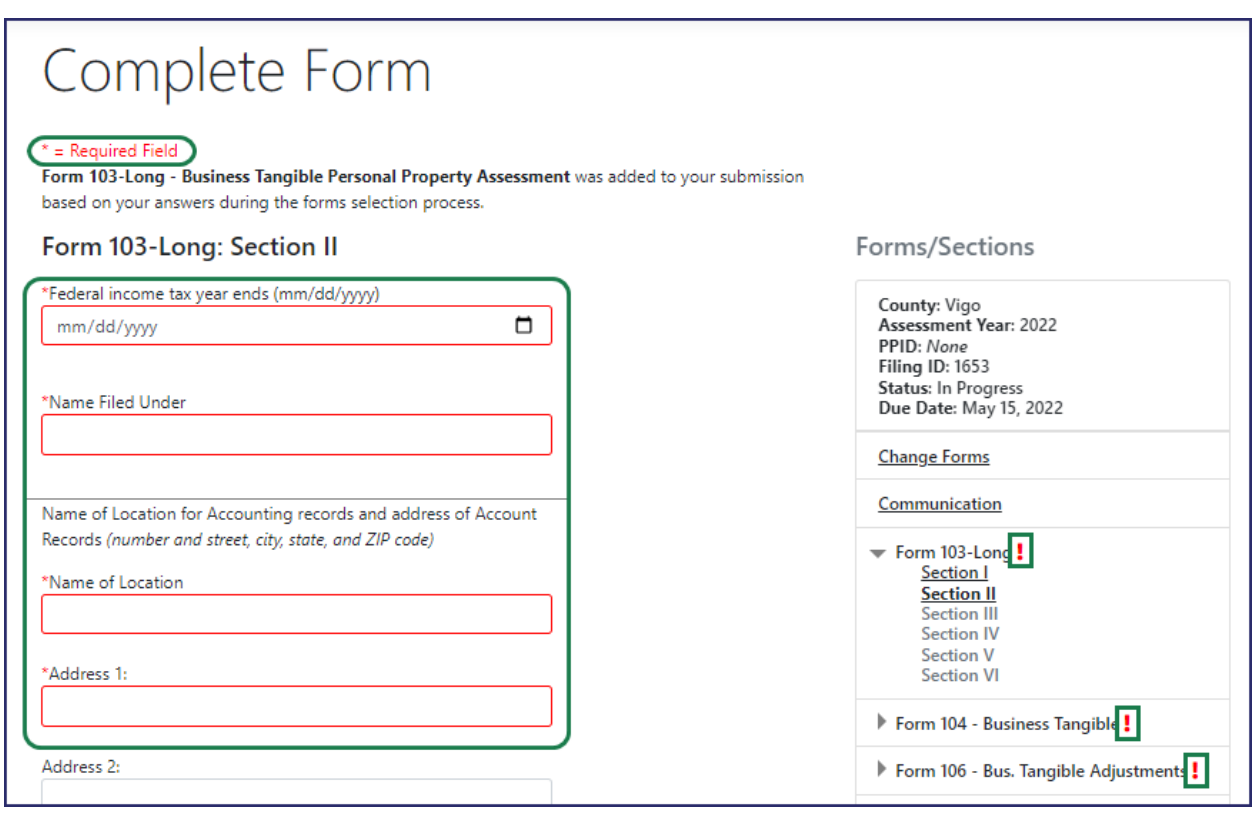

### **Note: Clicking the Next button automatically saves the information in PPOP-IN.**

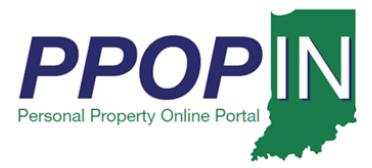

## *Completing a Tax Filing*

To complete a tax filing, follow these steps:

- 1. Continue entering all required information on each form.
- 2. Click the **Next** button on each page until all forms are complete. After entering information in each required field, the border around the field will turn gray (see [Figure 10\)](#page-7-0).

### <span id="page-7-0"></span>*Figure 10: Completed Field – Gray Border*

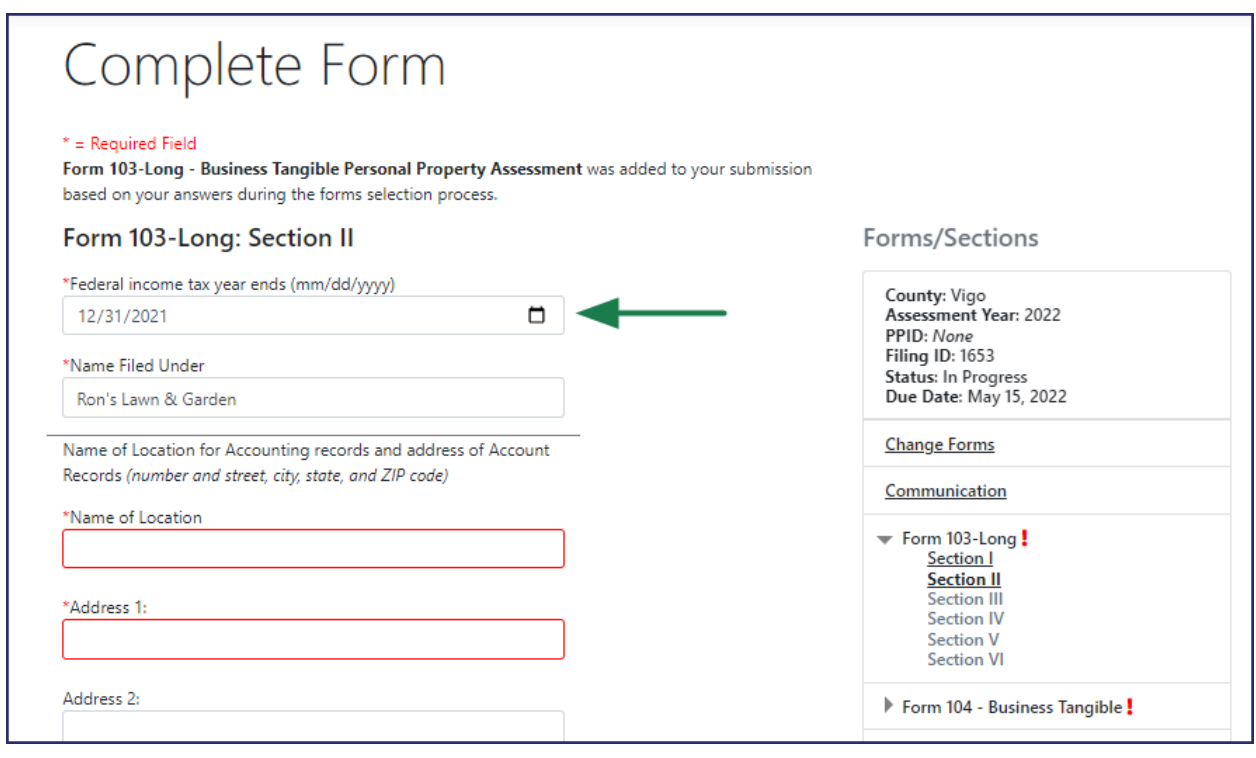

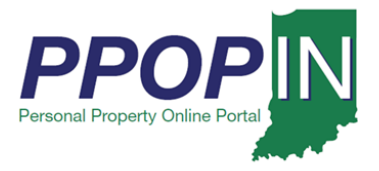

# **Completing and Submitting a Property Tax Filing QRG Agent**

After entering all the required information on each form, the red exclamation point in the **Forms/Sections** legend turns to a green check mark to indicate completion (see [Figure 11\)](#page-8-0).

### <span id="page-8-0"></span>*Figure 11: Completed Form/Sections – Green Check Marks*

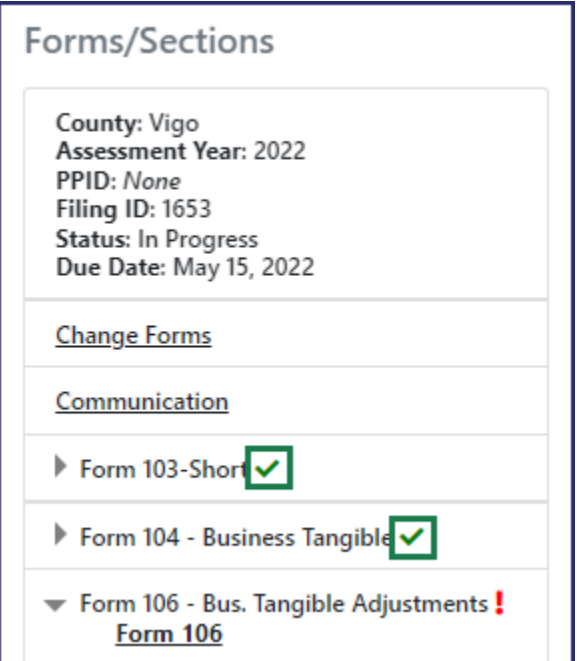

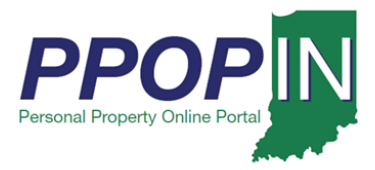

## *Adding Attachments*

To complete the tax filing on the *Attachments* page (see [Figure 12\)](#page-10-0), follow these steps:

- 1. Upload any further supporting documents as attachments using one of the following two methods:
	- a. Click the gray area to open a window to locate the file(s) on your computer.
		- i. Click on the file to highlight it.
		- ii. Click the **Open** button in the upload window. The file will appear on the *Attachments* page.
	- b. Drag-and-drop your files to the gray area to upload them. The attachments will appear below the gray upload area on the *Attachments* page.
- 2. Select the type from the drop-down menu.
- 3. Click the **Next** button when you have finished uploading the documents.

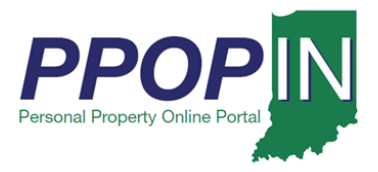

<span id="page-10-0"></span>*Figure 12: Attachments Page*

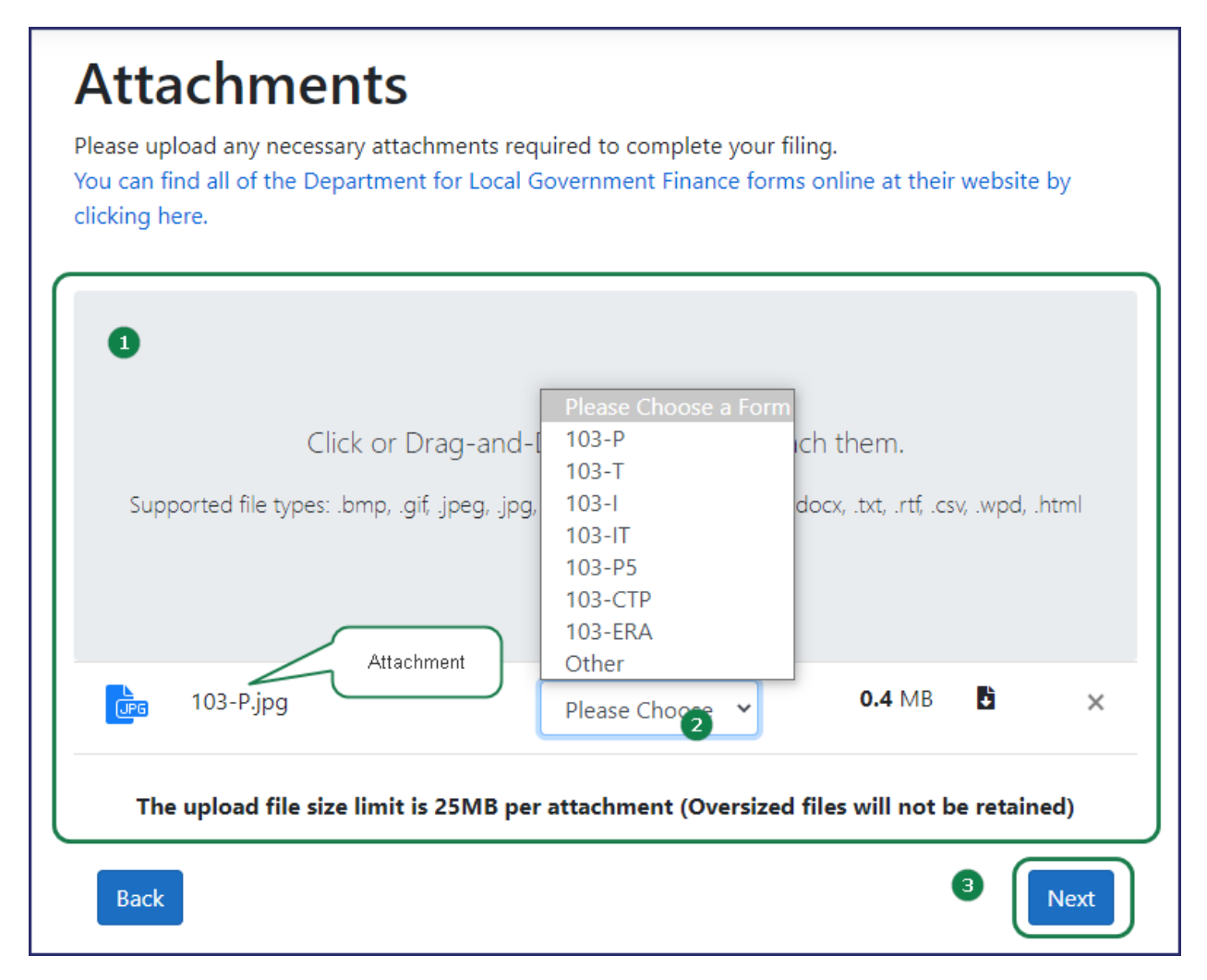

## *Signing Your Filing*

After attaching all documents, the *Signature* page appears (see [Figure 13\)](#page-11-0).

Read the Legal Disclaimer, then follow these steps:

- 1. Sign with your full name to indicate you are signing all the documents and forms for the filing.
- 2. Complete all information on the *Signature* page.
- 3. Click the **Next** button at the bottom of the page.

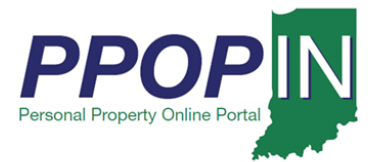

### <span id="page-11-0"></span>*Figure 13:* Signature *Page*

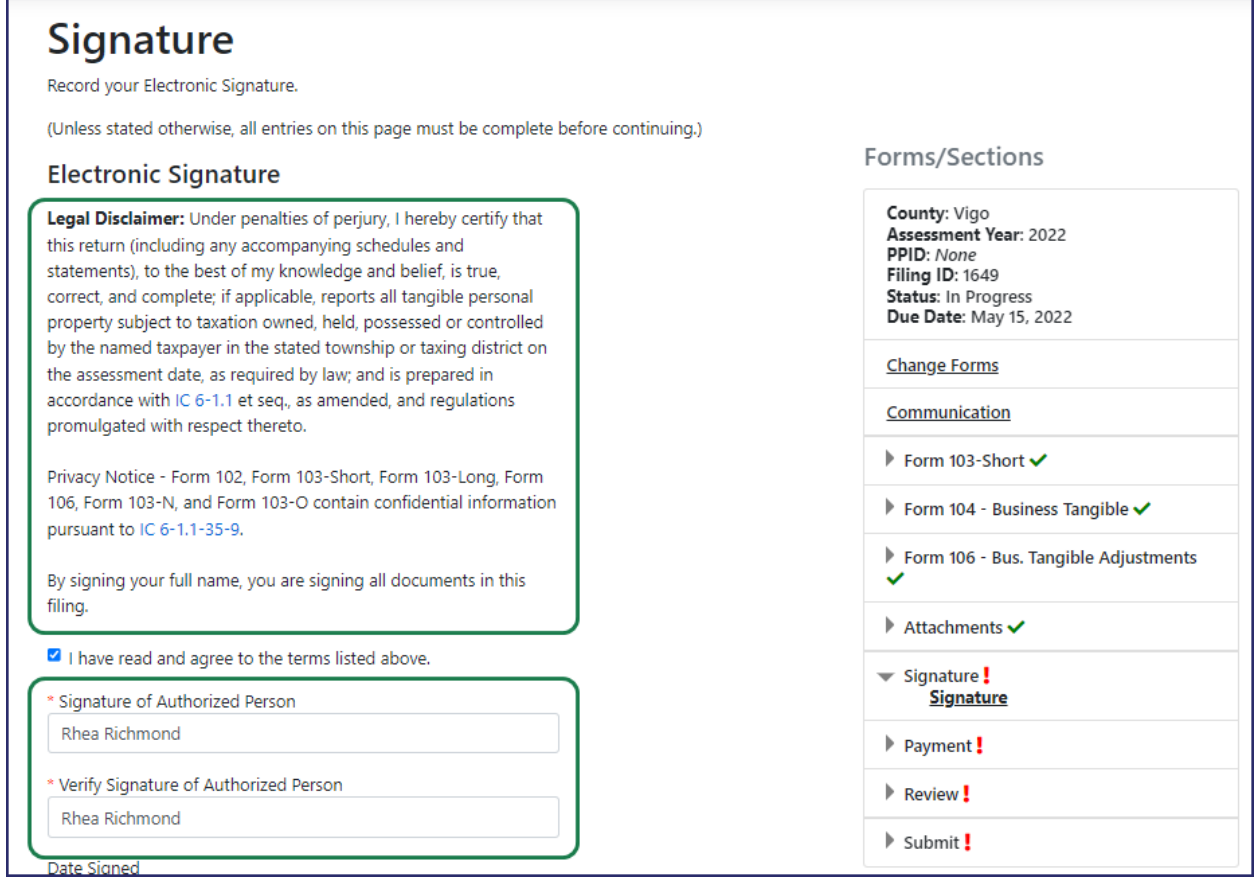

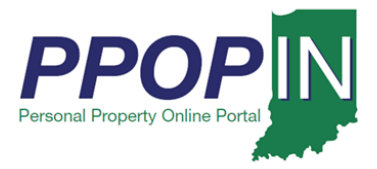

The *Payment* page appears. Note that the convenience fee has been temporarily waived. No payment is required (see [Figure 14\)](#page-12-0).

4. Click the **Next** button.

### <span id="page-12-0"></span>*Figure 14: Payment Page*

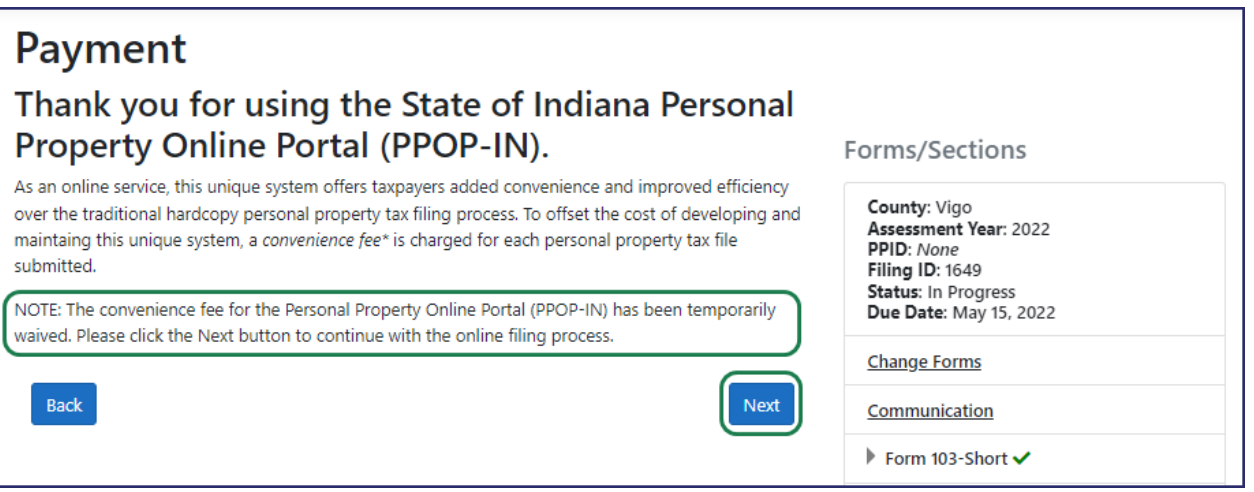

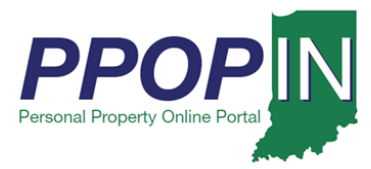

## **Submitting Your Tax Filing**

The *Review Your Filing* page appears (see [Figure 15\)](#page-13-0). To submit your tax filing, follow these steps:

- 5. Confirm that you have completed all forms on the *Review Your Filing* page.
- 6. Ensure that there are green check marks next to each section listed in the **Forms/Sections** legend showing that they are complete.
- 7. Provide missing information if needed.
- 8. Download your filing as a PDF, view your filing, or download attachments if desired.
- 9. Click the **Next** button.

### <span id="page-13-0"></span>*Figure 15:* Review Your Filing *Page*

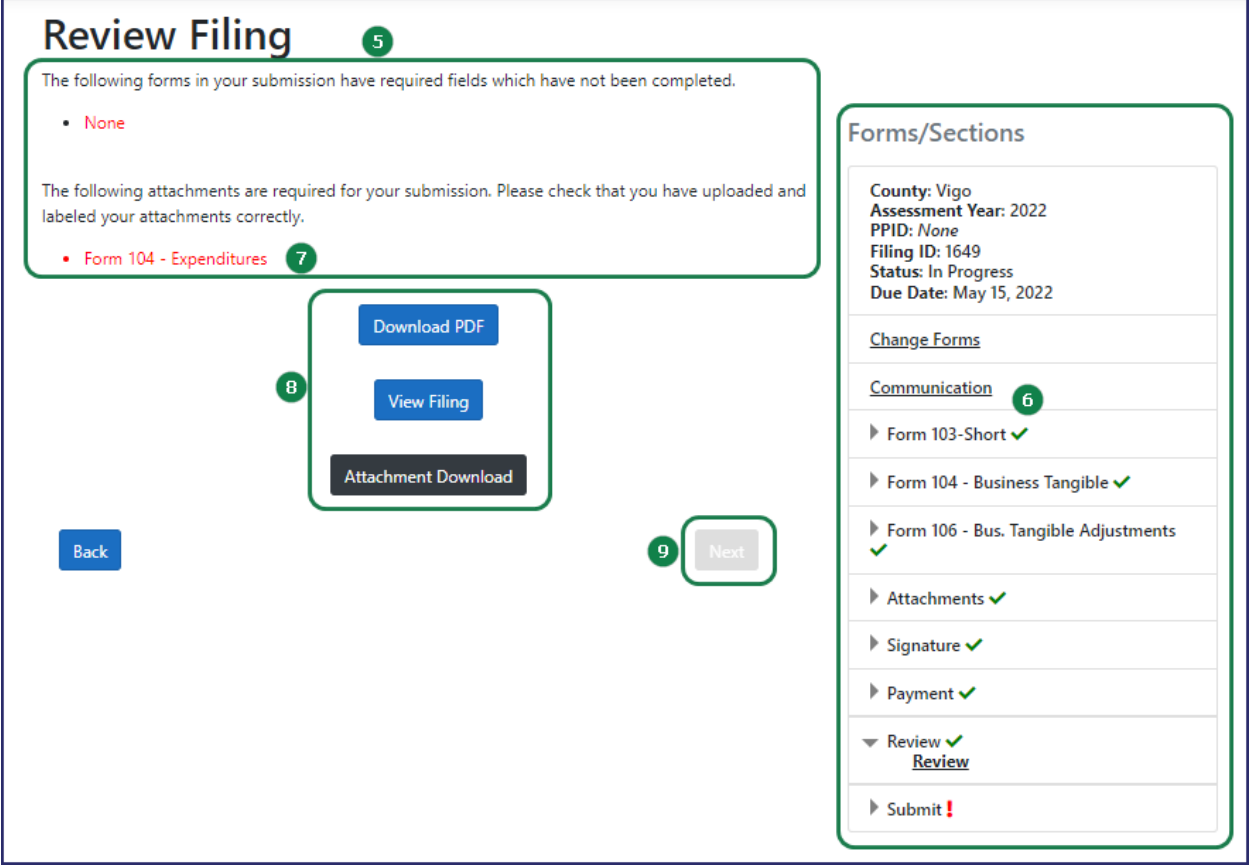

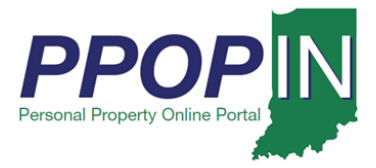

The *Submit Your Filing* page appears (see [Figure 16\)](#page-14-0).

10. Type the Personal Property Identification Number (PPID) for the property being assessed in the PPID field. For information on how to locate the PPID see the [PPID](#page-15-0) section.

**Note: If this is the first year that the property is subject to assessment/taxation, leave the field blank. A unique PPID will be assigned by a local assessing officer after submission.**

11. Click the **Submit** button to submit your filing.

<span id="page-14-0"></span>*Figure 16: Submit Your Filing Page*

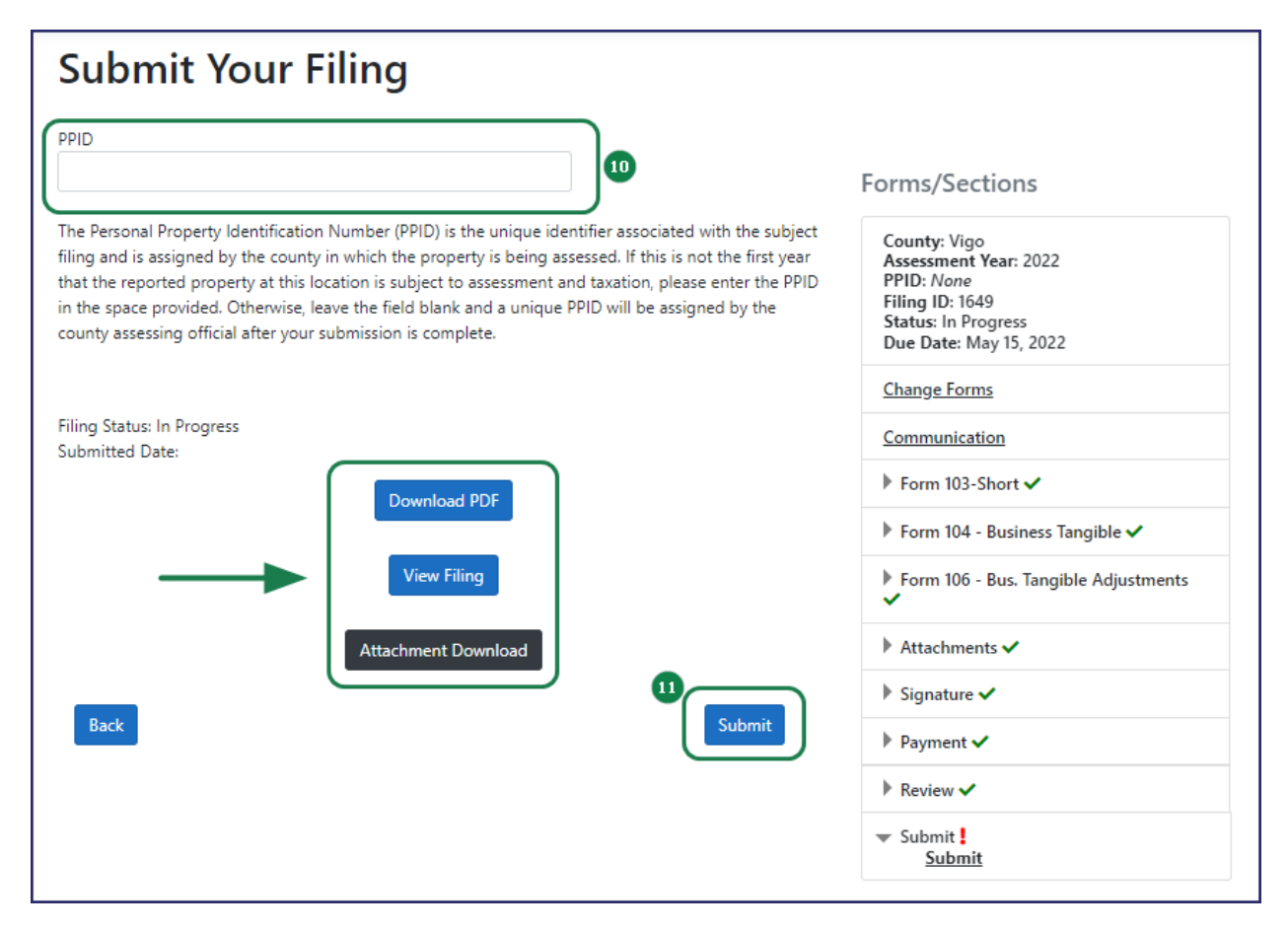

**Note: On the** *Submit Your Filing* **page, you have another opportunity to download your tax filing as a PDF, view your filing, and download attachments.**

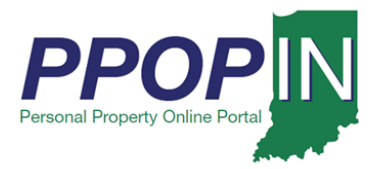

## <span id="page-15-0"></span>*PPID*

The Personal Property Identification Number (PPID) for a property can be found through the following sources:

- a. A copy of the prior year's personal property filing
- b. A copy of the most recent personal property tax bill
- c. An annual notification of the requirement to file from the county assessor (e.g., pre-populated forms, postcard, and e-mail)
- d. An online search of the county's tax and billing Web portal
- e. Contacting your township or county assessor

After clicking the **Submit** button on the *Submit Your Filing* page, a message box appears asking if you are sure you want to submit your filing (see [Figure 17\)](#page-15-1).

- 12. Click the **Submit Filing** button if you are ready to submit.
- 13. Click the **Close** button if you are not ready to submit. Your work will be saved so you may return to it later.

### <span id="page-15-1"></span>*Figure 17: Submit Your Filing Confirmation*

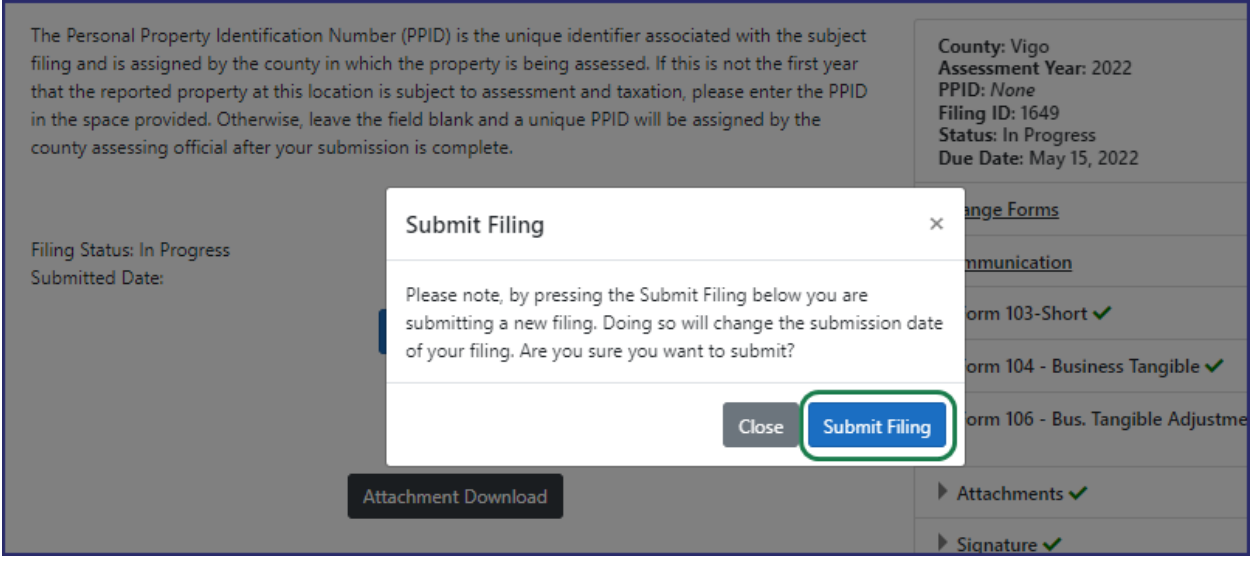

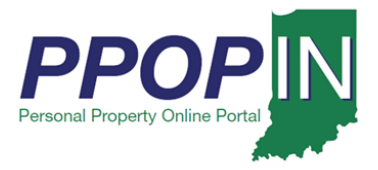

A *Submit Your Filing* confirmation page appears confirming your submission and providing the date and time of submission (see [Figure 18\)](#page-16-0).

<span id="page-16-0"></span>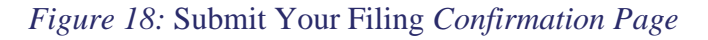

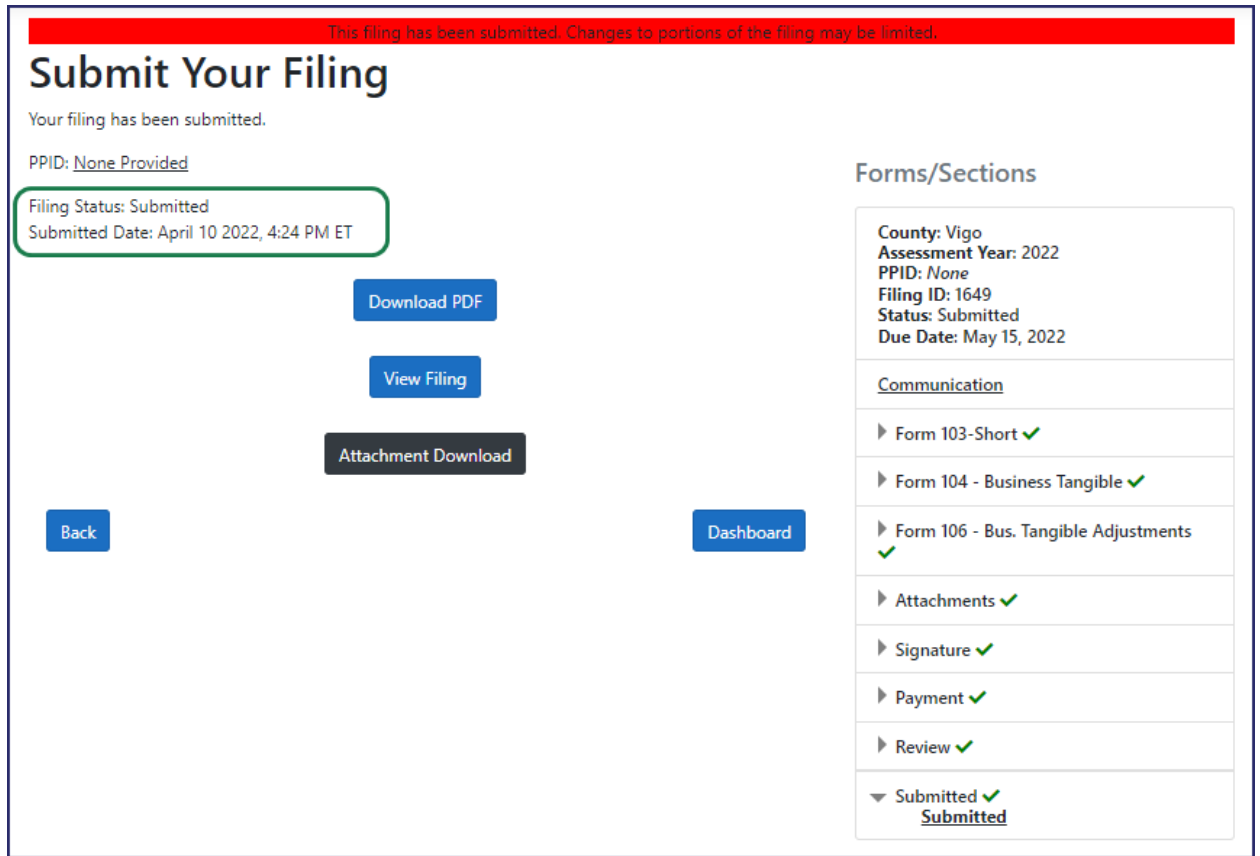

You will also receive a confirmation e-mail stating that your tax filing has been successfully submitted for review.

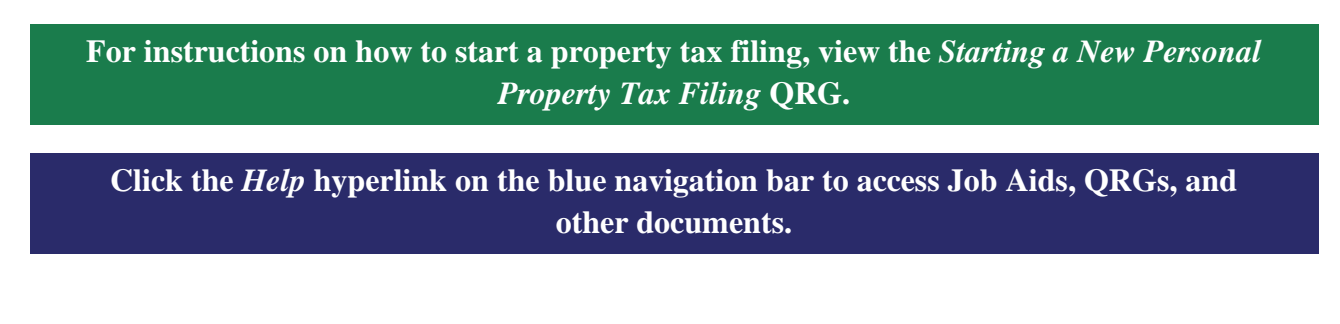